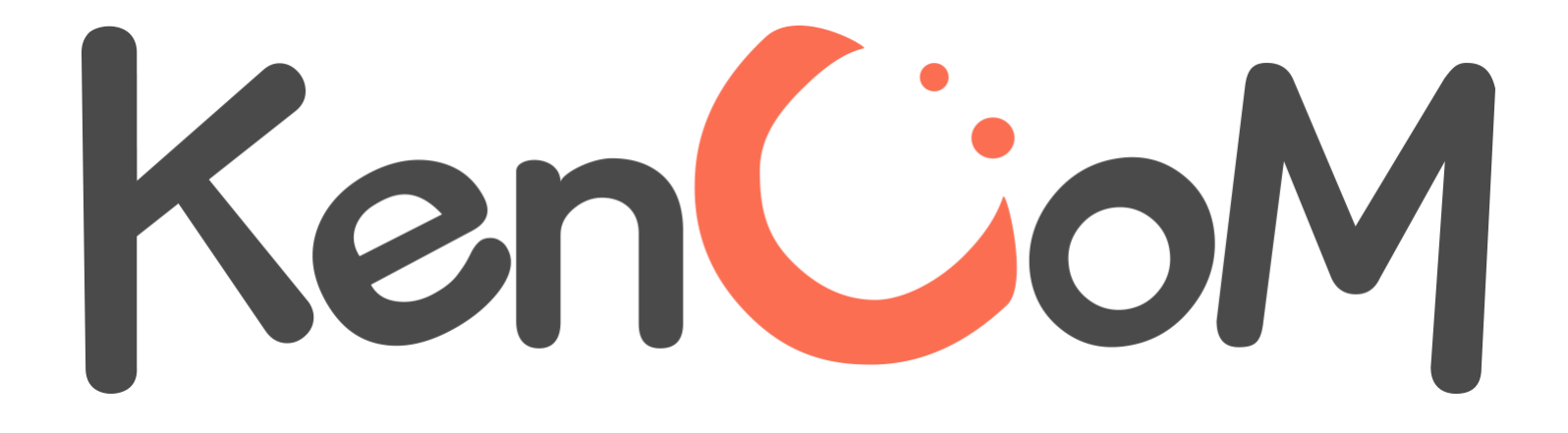

**登録マニュアル**

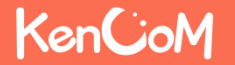

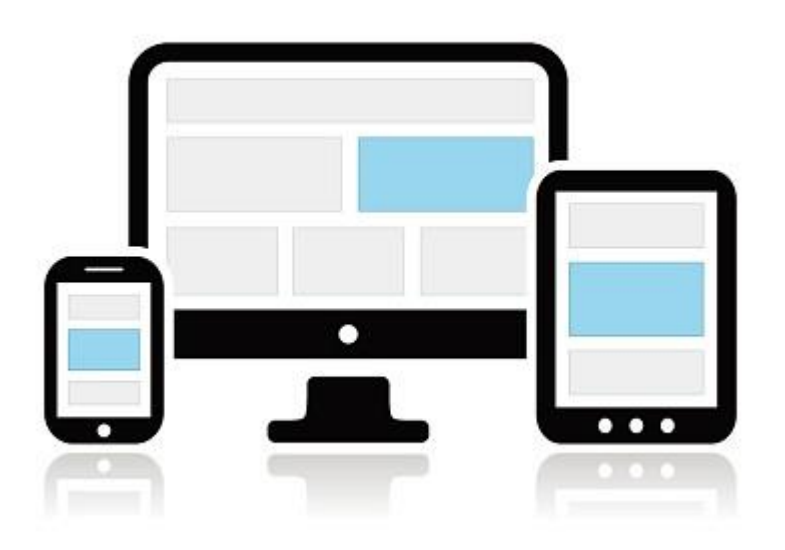

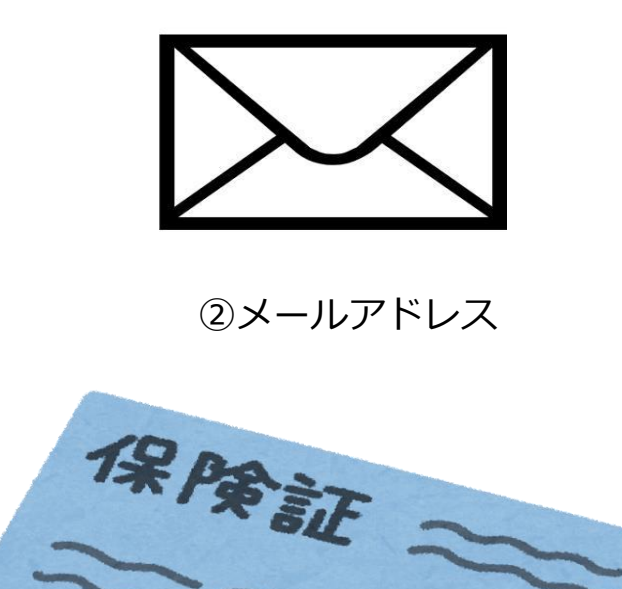

①パソコンまたはスマートフォン

③保険証

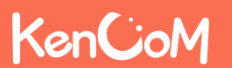

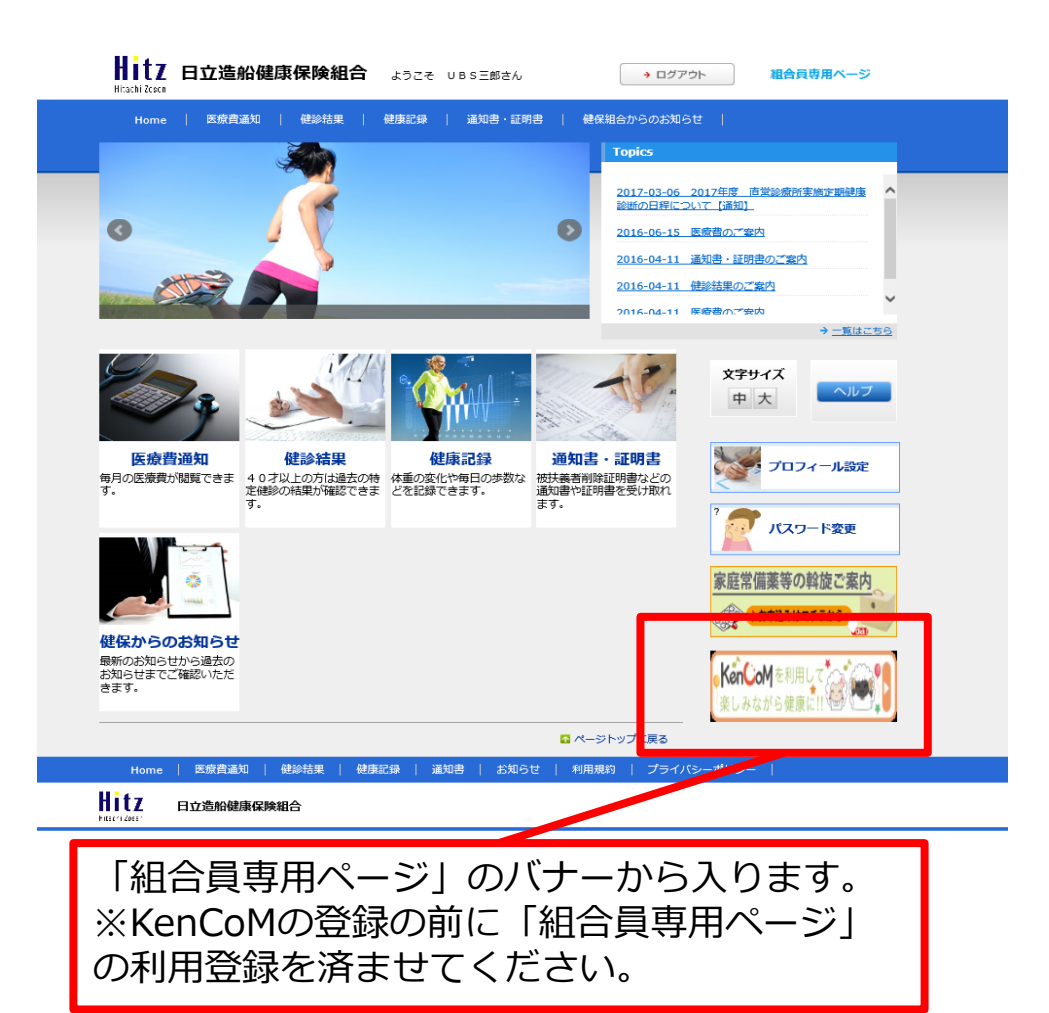

## ○パソコンでアクセスする場合 ○スマートフォンでアクセスする場合

URLで ([https://kencom.jp](https://kencom.jp/)) と直接入力するか、 インターネットの検索で「ケンコム」と入力して、 ログインのページへ進みます。

QRコードを読み取ることができる端末をお使いの 場合は、下のQRコードからログイン画面に進むこ ともできます。

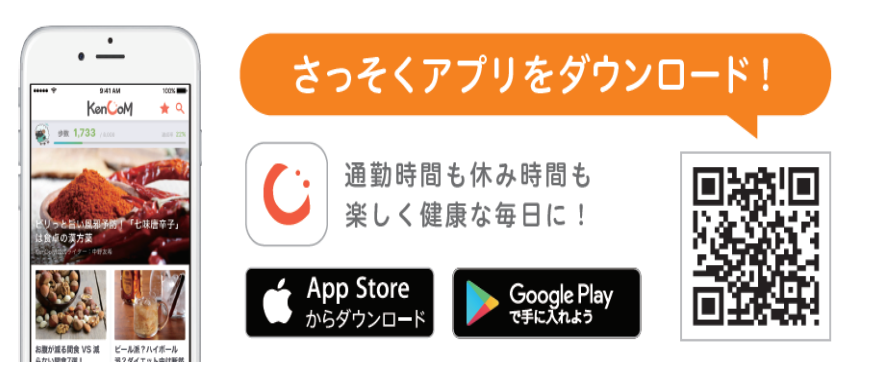

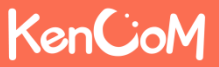

# **KenCoMのTOPページ(https://kencom.jp)へアクセスする**

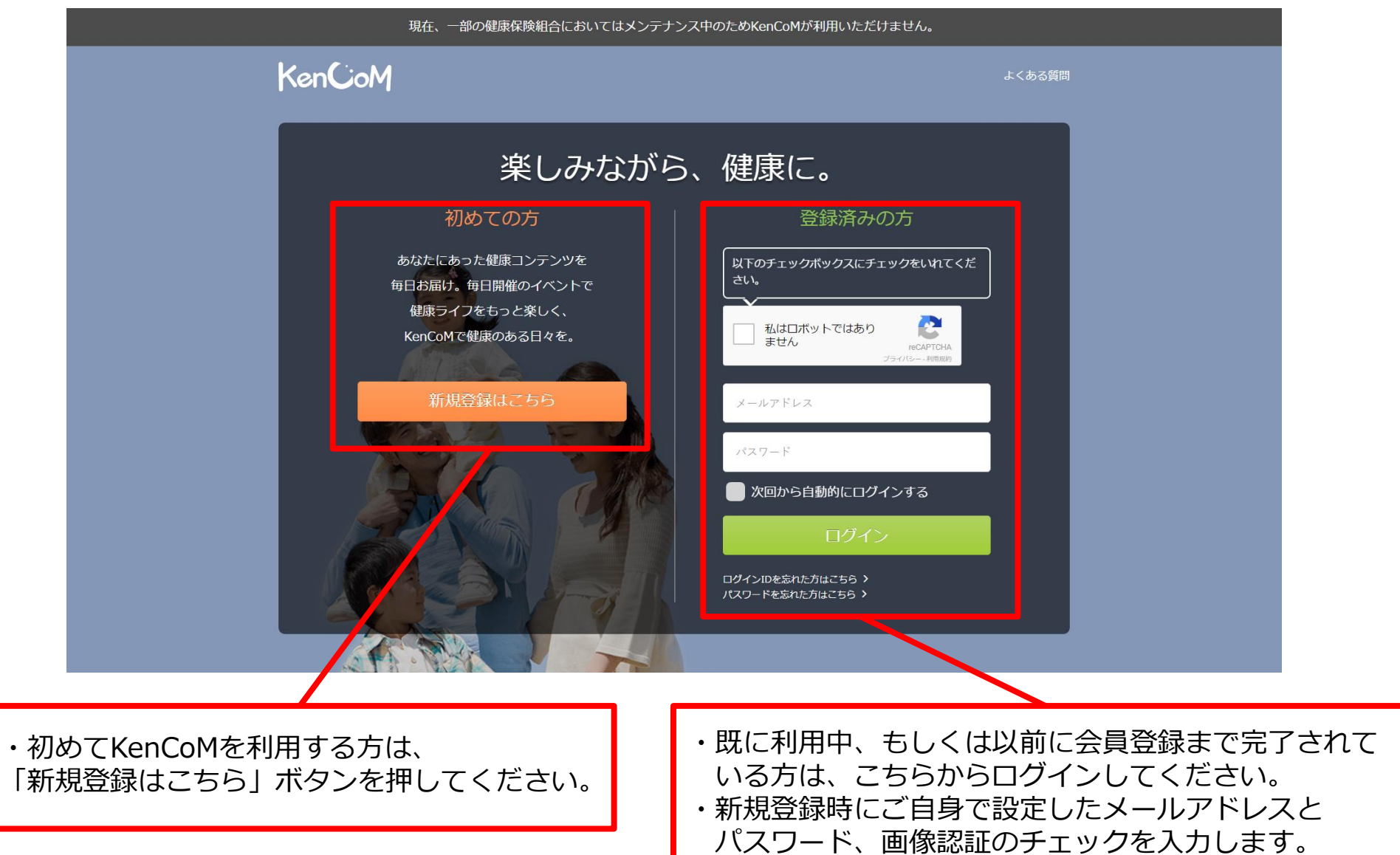

# KenCoM

# **2017年2月よりログイン時の画像認証が必須となりました**

- 機械的な不正ログインを防ぐため、ログイン時の画像認証が必須になります。
- 同一IPアドレスからのアクセス集中、ログイン試行の失敗等により、画像認証の難易度が上がります。
- なお、事前に貴組合で指定する正当なIPアドレスを登録することにより(ホワイトリスト化)、ログイン時の画 像認証が不要になります。ただし、当該IPアドレスからの規定回数ログイン失敗により、画像認証が発動します。 ※ 対象:PCブラウザ、SPブラウザ
	- ※ スマートフォンアプリ:AppleおよびGoogleが定める開発要件により本件同種の不正ログイン攻撃は 非常に困難となっております。

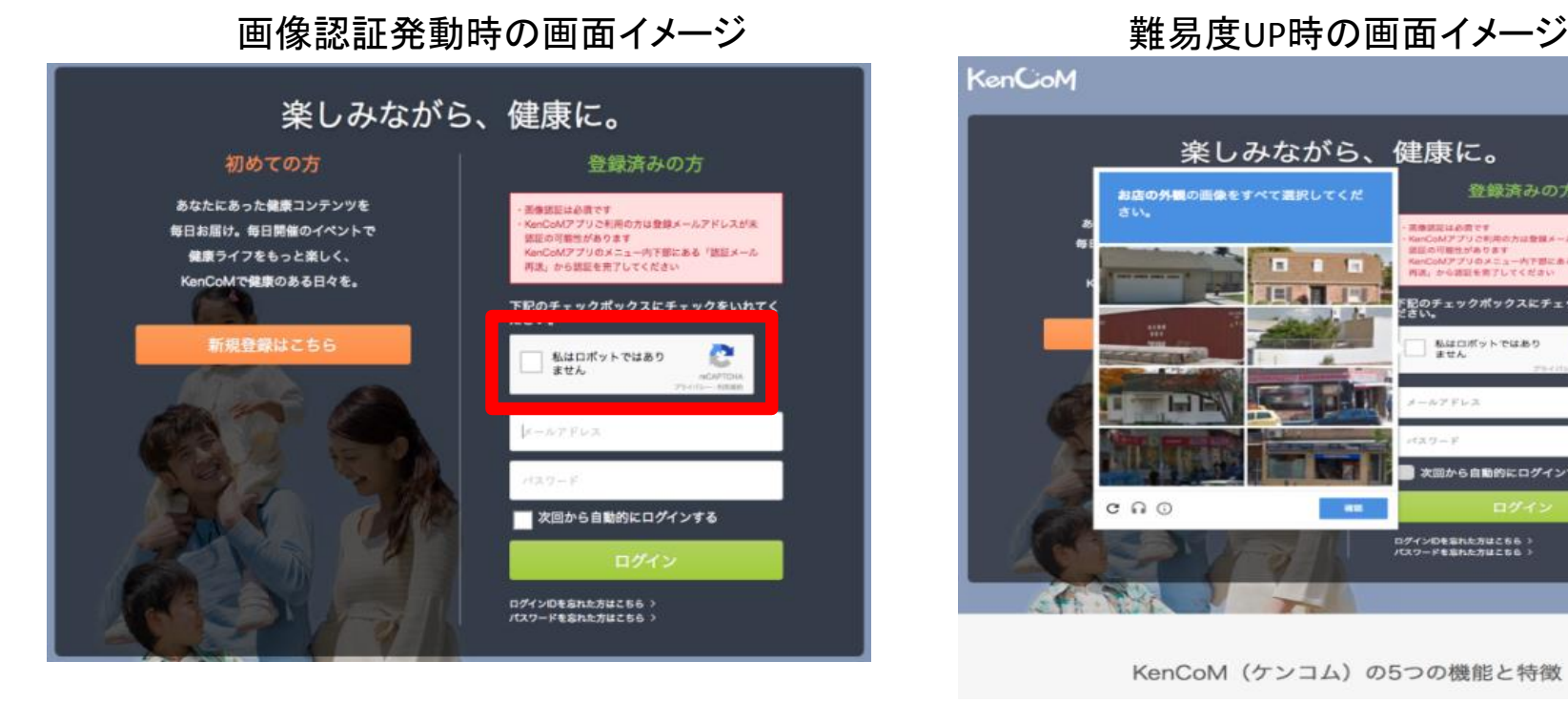

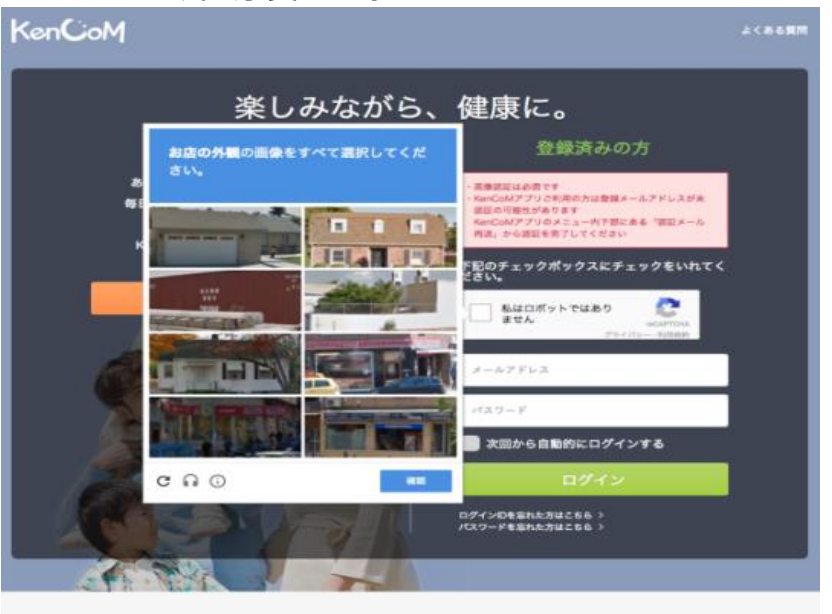

KenCoM (ケンコム)の5つの機能と特徴

## KenCoM

## **STEP1 新規登録画面(メールアドレス・パスワード登録)**

「新規登録」ボタンを押すと以下の画面が表示されます。

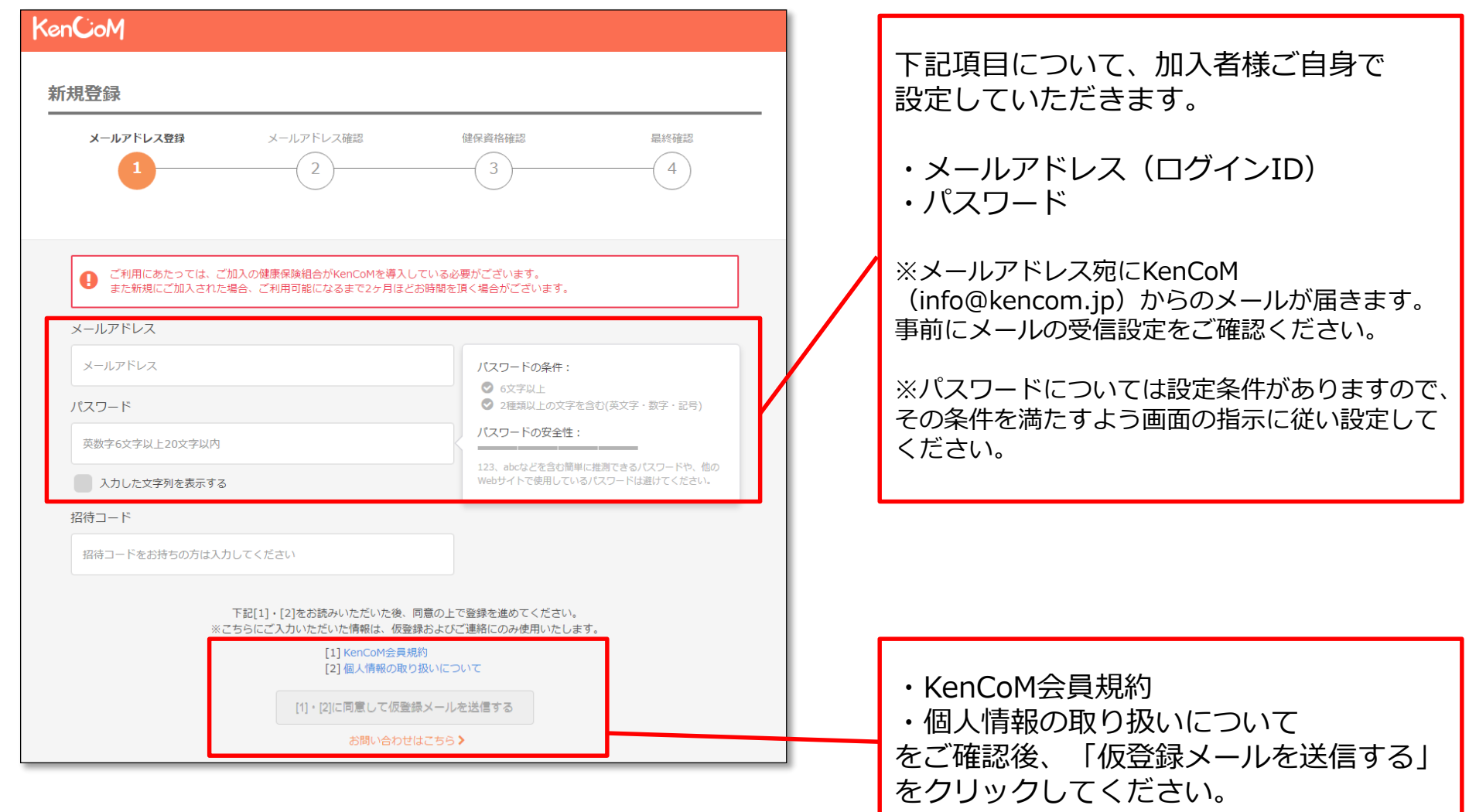

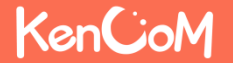

## **STEP2 新規登録画面(仮登録メール送信確認)**

「仮登録メールを送信する」を押下すると以下の画面が表示されます。 設定したメールアドレスにKenCoMからメールが届いていることを確認してください。

### <仮登録メール送信後の画面> またのは インプン く仮登録メール サンプル>

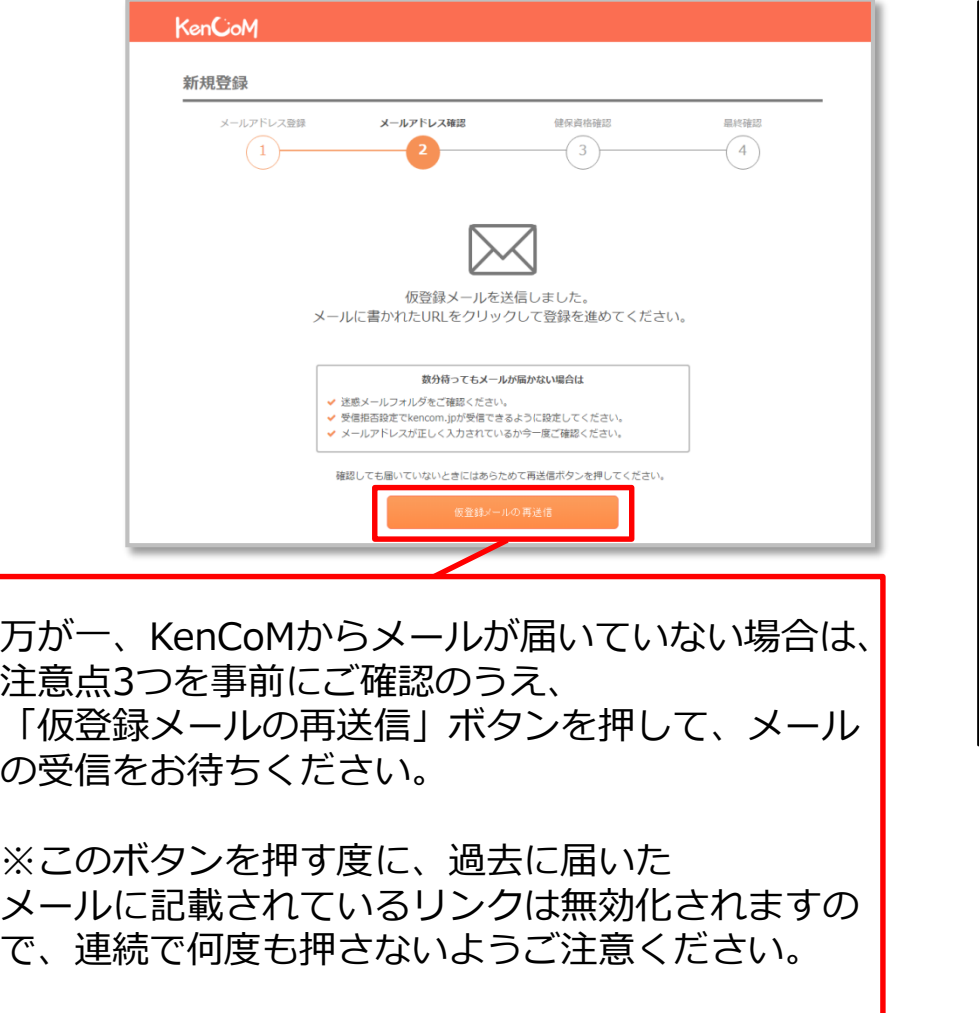

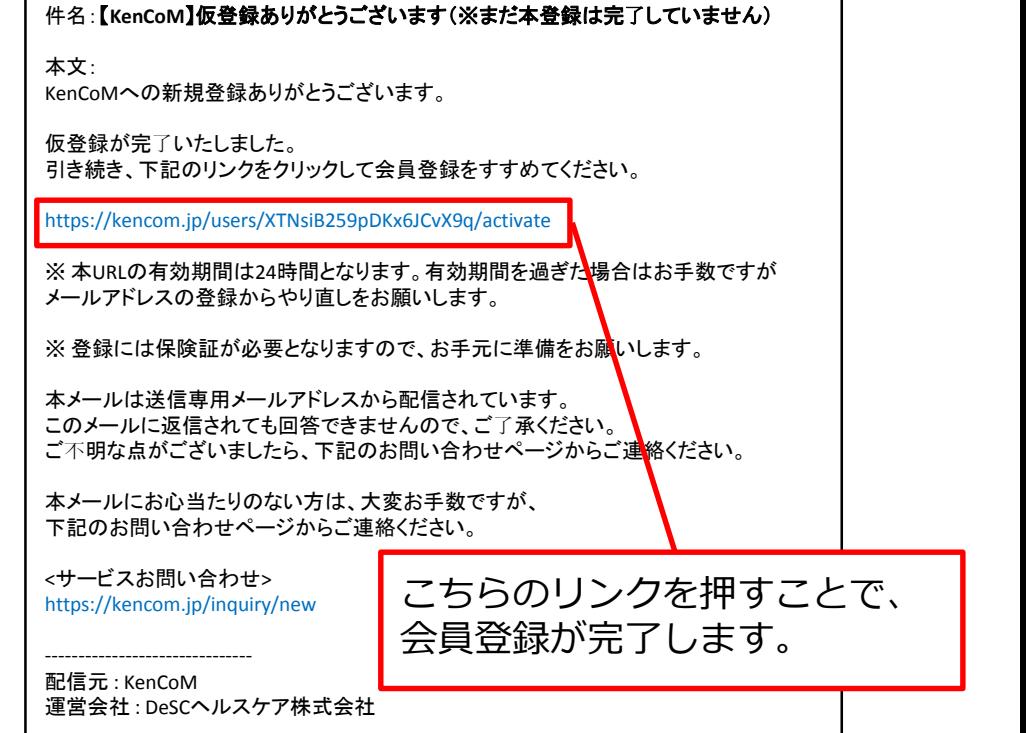

# KenCoM

# **STEP3 新規登録画面(保険証情報の照会)**

仮登録メールのリンクを押下すると以下の画面が表示されます。

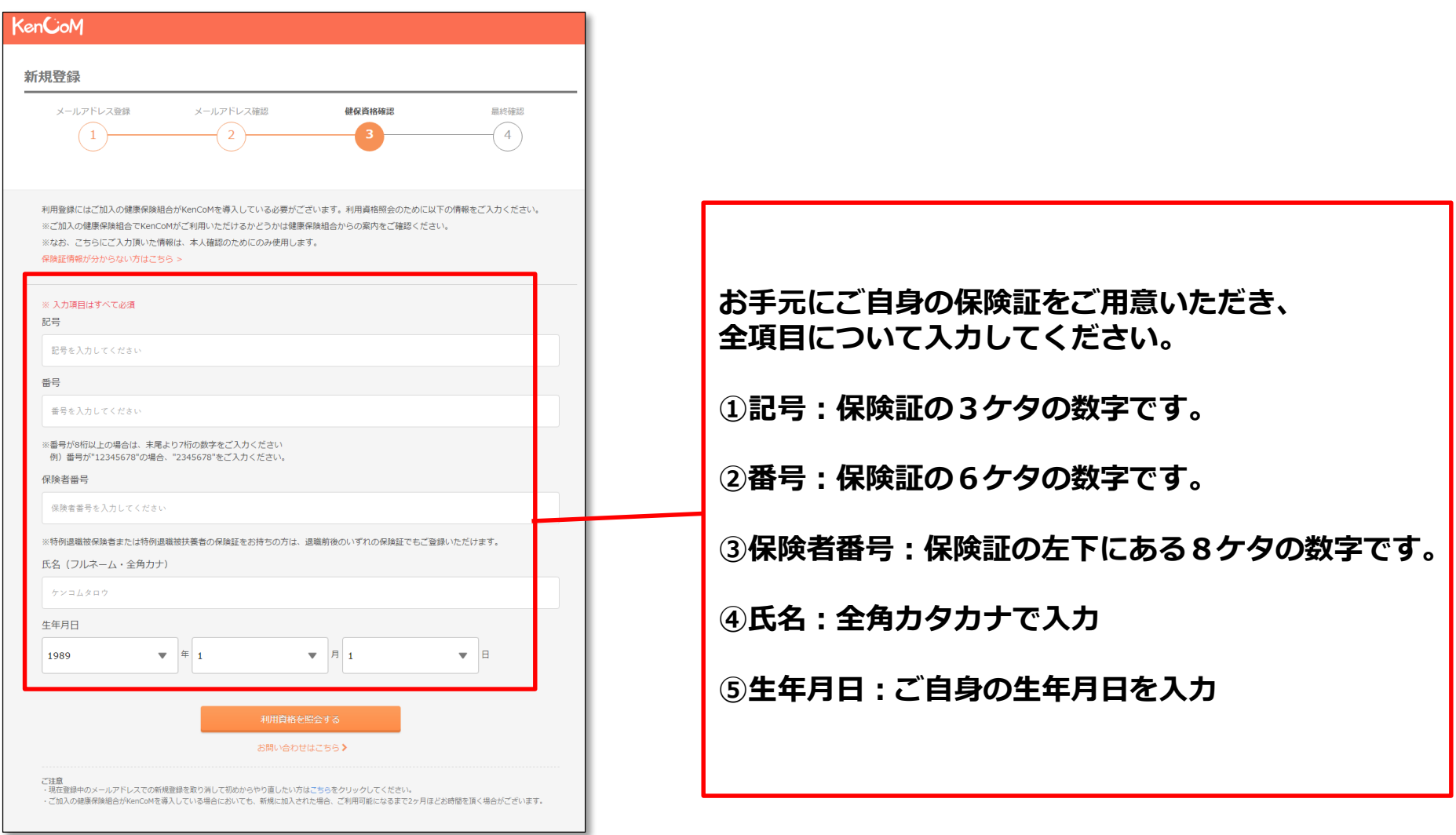

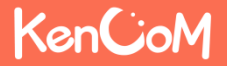

「利用資格を照会する」ボタンを押下すると以下の画面が表示されます。

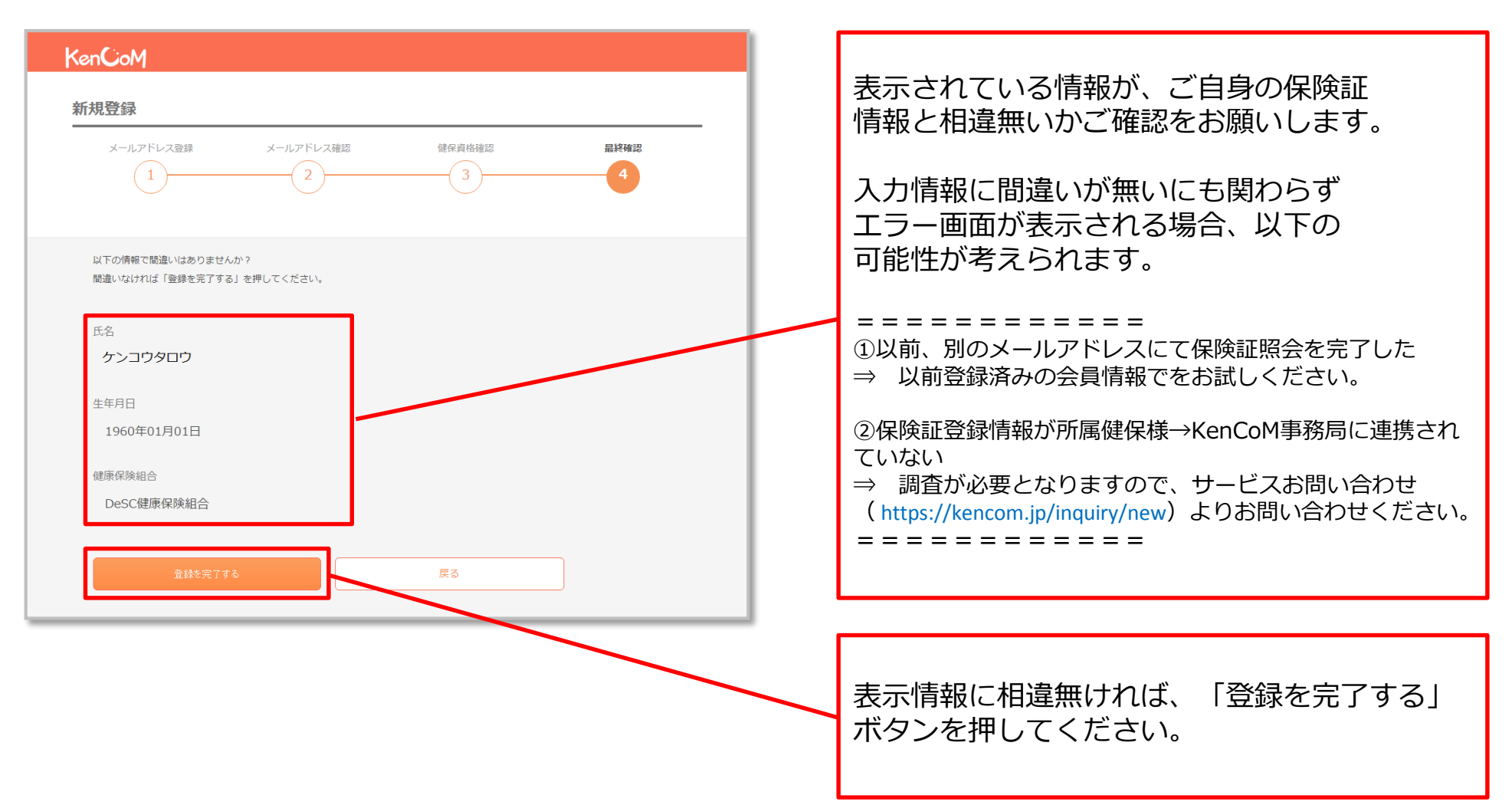

「登録を完了する」ボタンを押下すると以下の画面が表示されます。

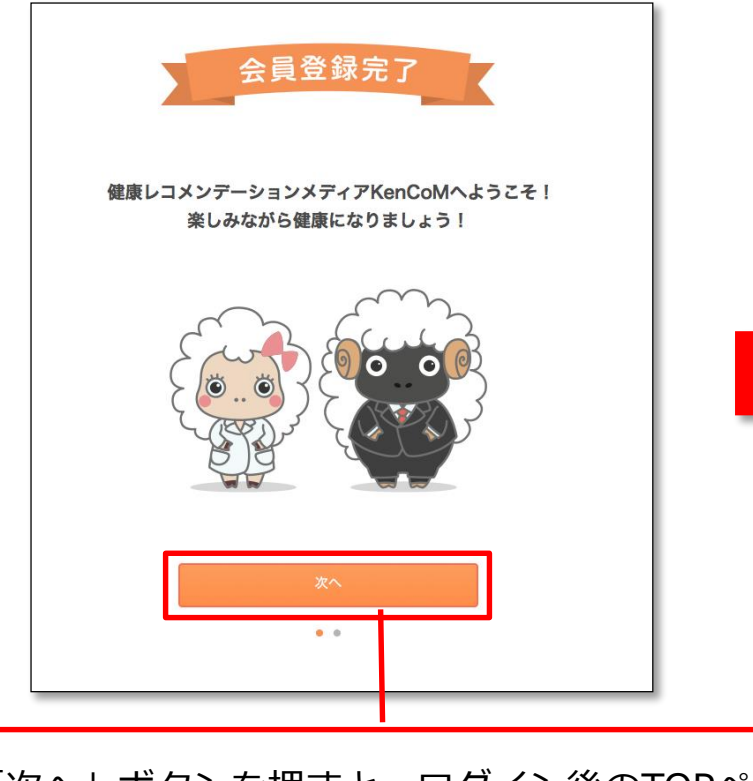

「次へ」ボタンを押すと、ログイン後のTOPペー ジへ移行します。 **今回登録されたメールアドレス=ログインIDとなり ます。パソコン・スマートフォンそれぞれでお使いに なる場合も、同じログインIDでご利用いただけます。**

### <会員登録完了画面> **ACCIDA ACCIDA ACCIDA ACCIDA ACCIDA ACCIDA ACCIDAMENT ACCIDAMENT ACCIDA ACCIDA ACCIDAMENT ACCIDAMENT ACCIDAMENT ACCIDAMENT ACCIDAMENT ACCIDAMENT ACCIDAMENT ACCIDAMENT ACCIDAMENT ACCIDAMENT ACCIDAMENT ACCIDAMEN**

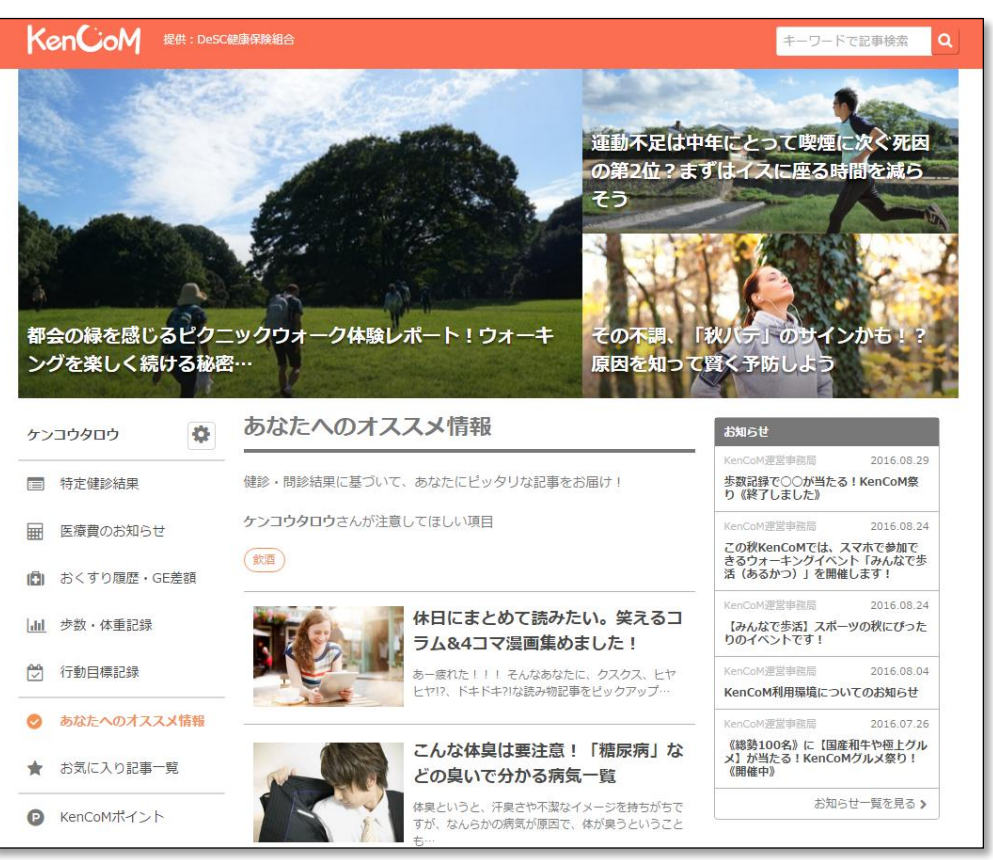

## KenCoM

登録などでわからないことがあれば、「KenCoM運営事務局」まで問い合わせください。 ※ 問い合わせは、画面下の「お問い合わせ」から送信できます。

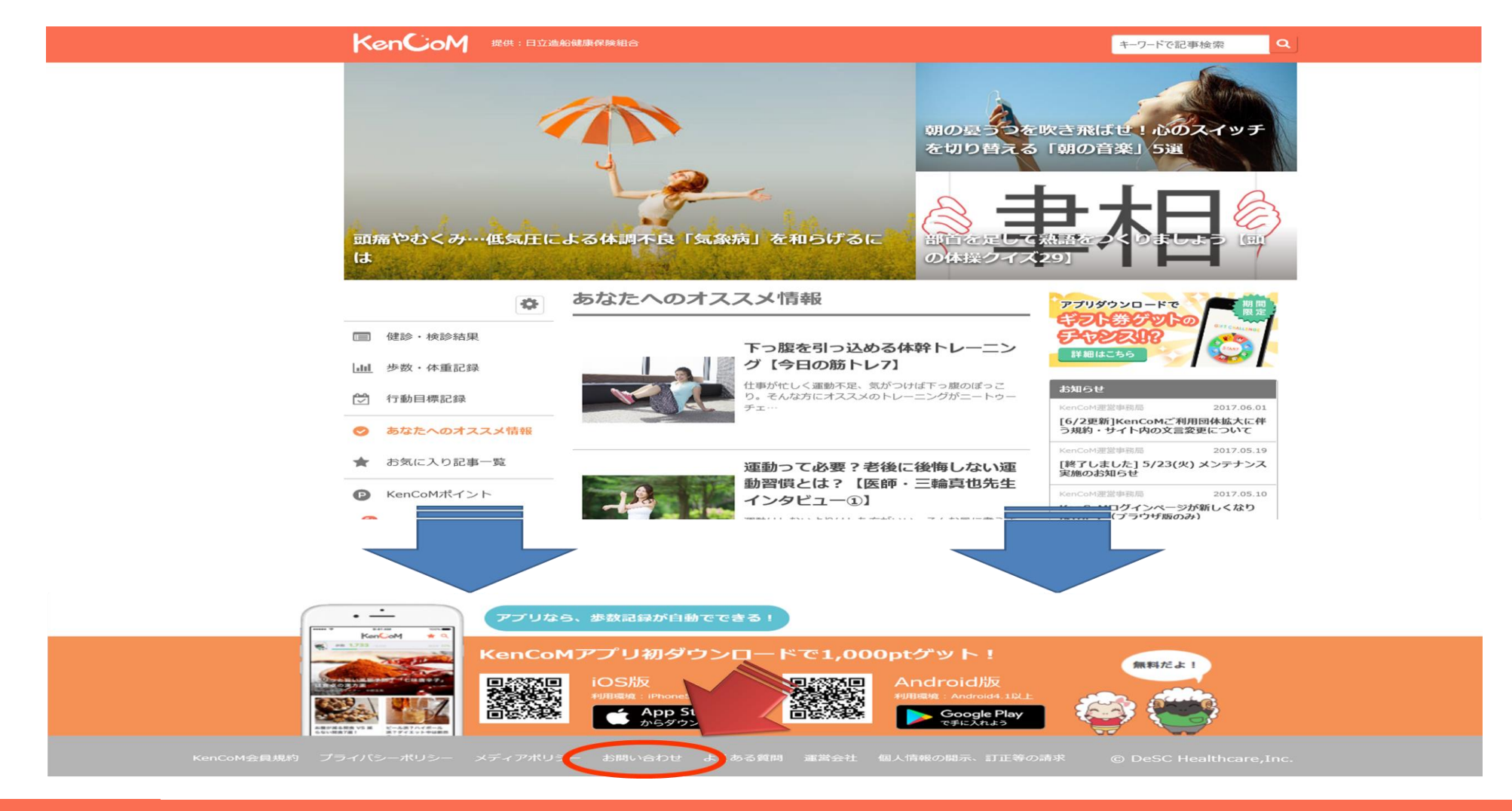

## **KenCoM**